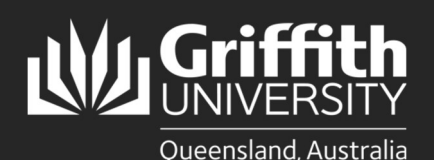

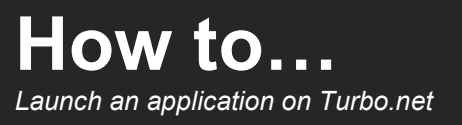

### Introduction

This guide will show you how to launch an application from Turbo.net in any of its three modes:

- 1. Run in Cloud (HTML5): Available on Windows, Linux and MacOS. You will be connected via your web browser to an application running on a remote server. Connect your OneDrive to Turbo.net and save all data to your T:\OneDrive. For more info, see the Saving Files In Turbo.net section; https://www.griffith.edu.au/student-computing/using-your-owndevice/
- 2. Run on My PC (Local): Available only on Windows PCs and virtual machines. The application will be downloaded to your hard drive and started. The application will use local resources such as RAM, processor and graphics and have access to open and save files on your local drive. You must first install the Turbo.net desktop app to launch an application in Local mode.
- 3. Install On My PC: Available only on Windows PCs and virtual machines. A shortcut to the application will be added to your start menu and downloaded to your hard drive on first run. The application will use local resources such as RAM, processor and graphics and have access to open and save files to your local drive. You must first install the Turbo.net desktop app to launch an application in this mode.

Note: Some software, such as SPSS, SolidWorks, Autodesk Products require Griffith VPN access when using local modes. See Griffith VPN webpage for instructions on how to install and configure Griffith VPN on your computer.

NOTE for M1 Macs; Bootcamp and virtual machines running x64 Windows are not officially supported on M1 chip Macs and running applications in local modes from Turbo.net is not supported. Run in Cloud is supported for M1 Mac users. Be aware that, for technical reasons, not all applications are available in Cloud mode. All applications in Turbo.net are available on student computers found on campus.

## Step 1: Access the Turbo.net portal

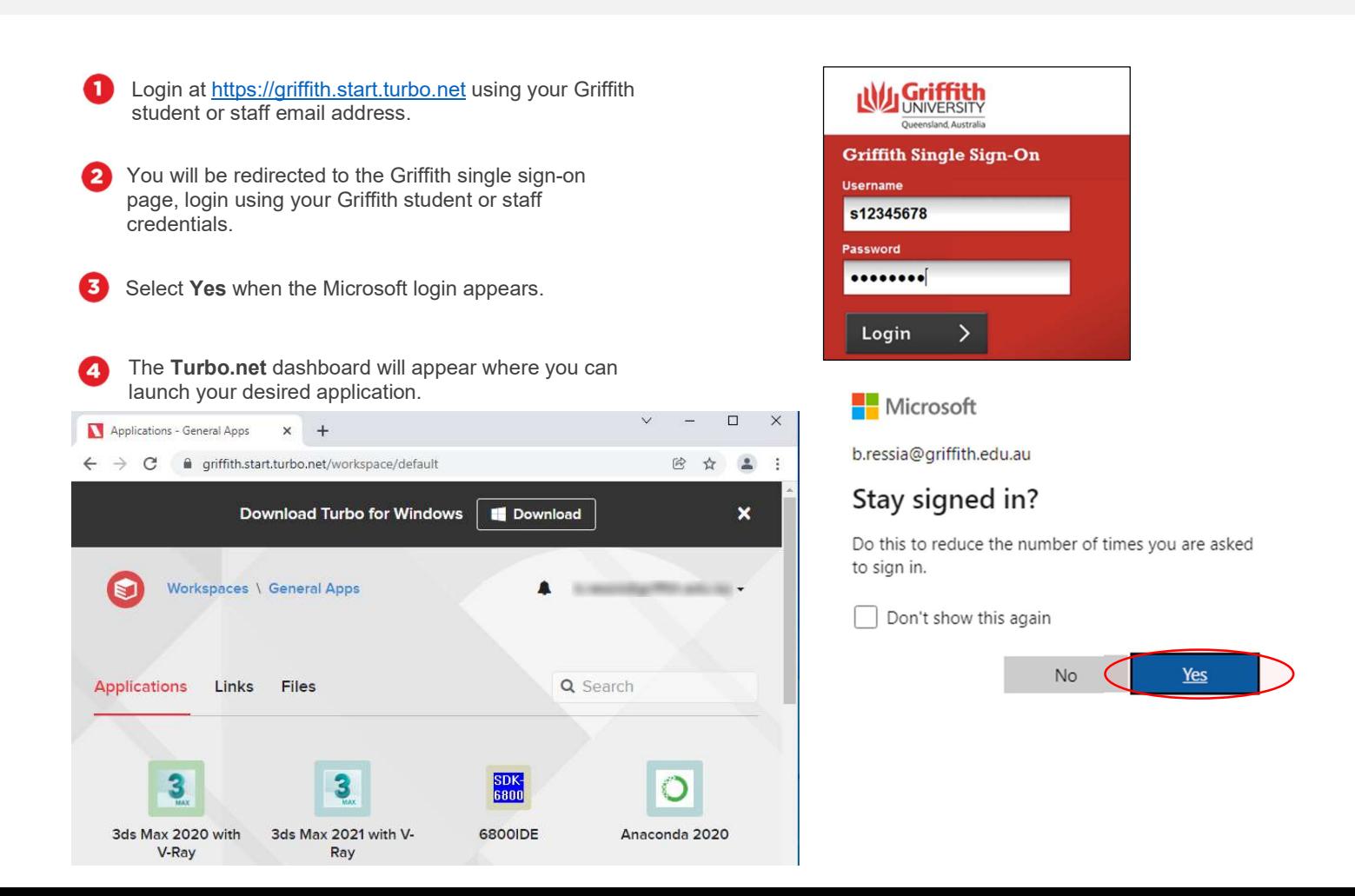

# Step 2: Run in Cloud HTML5 (suitable for all devices)

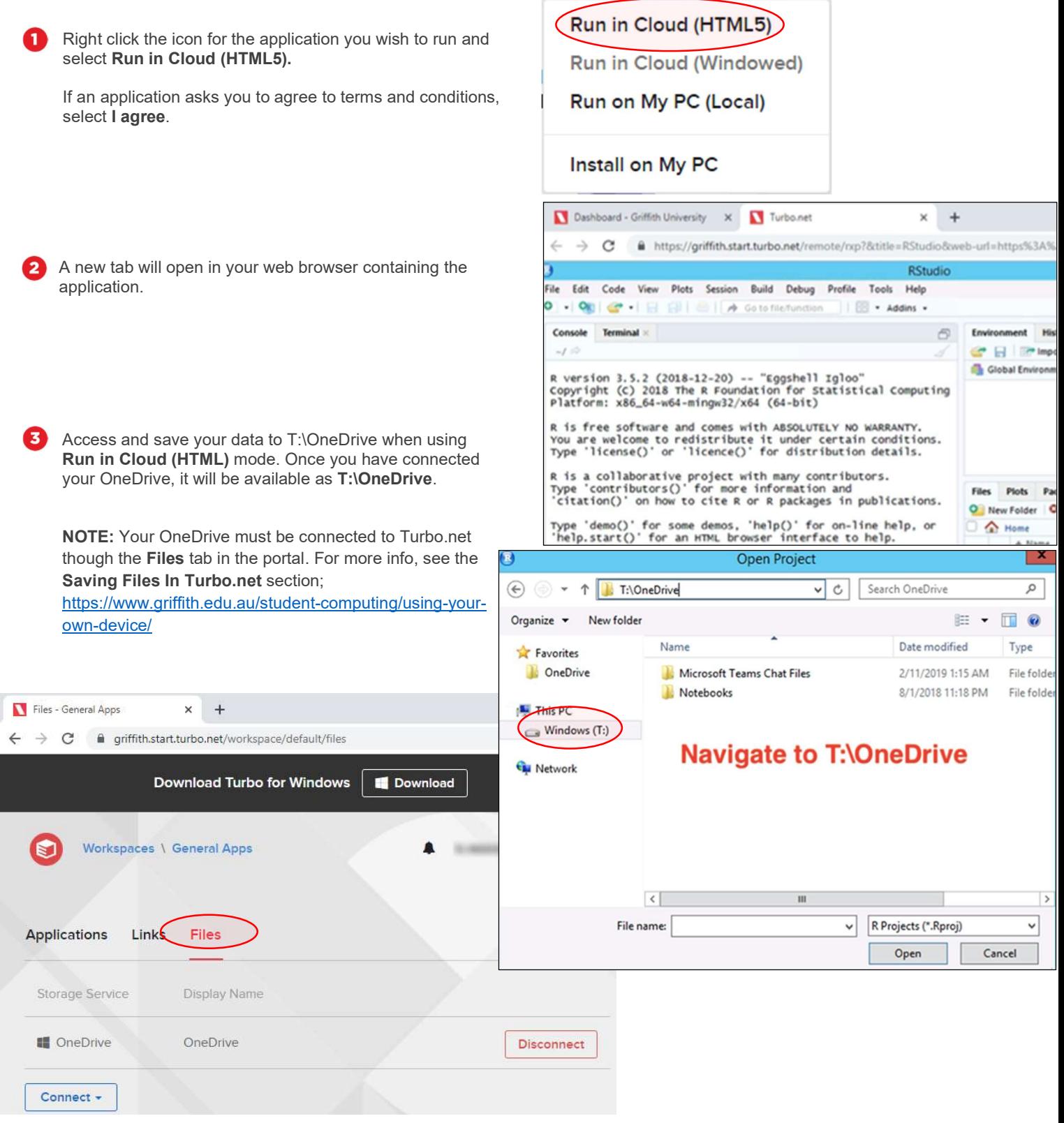

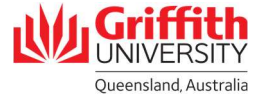

#### Step 2: Run on my PC (Local) – suitable for Windows PCs and VMs

Started from the application icon in the Turbo.net portal.

Login at https://griffith.start.turbo.net.

Note; Software such as SPSS, SolidWorks, Autodesk Products require Griffith VPN access. See Griffith VPN webpage for instructions on how to install and configure Griffith VPN on your computer.

If not already installed, select the Download button at the top of the portal and install the Turbo.net **Download Turbo for Windows** Download Client. Run in Cloud (HTML5) Run in Cloud (Windowed) Right click the icon for the application you wish to run and select Run on my PC (Local). (Run on My PC (Local) **Install on My PC** Select Open Turbo.net for PC when the prompt appears. Applications - General Apps  $\times$ RStudio  $\times$  $\ddot{}$ @ griffith.start.turbo.net/run/73d29412-5e85-4f40-8e43-05805f9ba1f8?loc=1&  $\rightarrow$  C Open Turbo.net for PC? E https://griffith.start.turbo.net wants to open this application. Always allow griffith.start.turbo.net to open links of this type in the associated app Open Turbo, net for PC  $\mathbf{c}_i$ **TURBO.NET**  $\times$ Select Run. The application will download on just the This application source has not been verified and may be first time you run it. unsafe. Are you sure you want to run this application? Application source: b.ressia@qriffith.edu.au@qriffith.start.turl  $\Box$  Trust all applications from this source While applications from the Internet can be useful, some applications can potentially harm you computer. If you do not trust this source then do not run the application. Cancel Run The application will now be downloaded and stored on **\TURBO.NET**  $\mathsf{x}$ your computer. The download time will vary according to the application size. Downloading gu.rstudio.10:1.4.1106.v1 (3.23MB of 2.80GB) On subsequent starts you will still need to start the

How to launch an application in Turbo.net, Digital Solutions | Corporate Services – April 2020 Ph (07) 3735 5555 (Brisbane) | (07) 5552 5555 (Gold Coast) Email <u>ithelp@griffith.edu.au</u><br>griffith.<mark>edu.au/digital-solutions</mark> For more information contact: Digital Solutions | Corporate Services

the application icon in the portal

application by logging in to Turbo.net and starting from

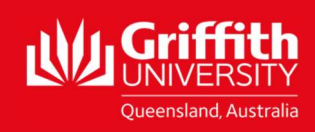

#### Install On My PC Suitable for PC's and Windows Virtual Machines only.

- Install an icon in the Start Menu to start application in future.
	- Due to licensing restriction, not available for all applications.

Note; Software such as SPSS, SolidWorks, Autodesk Products require Griffith VPN access. See Griffith VPN webpage for instructions on how to install and configure Griffith VPN on your computer.

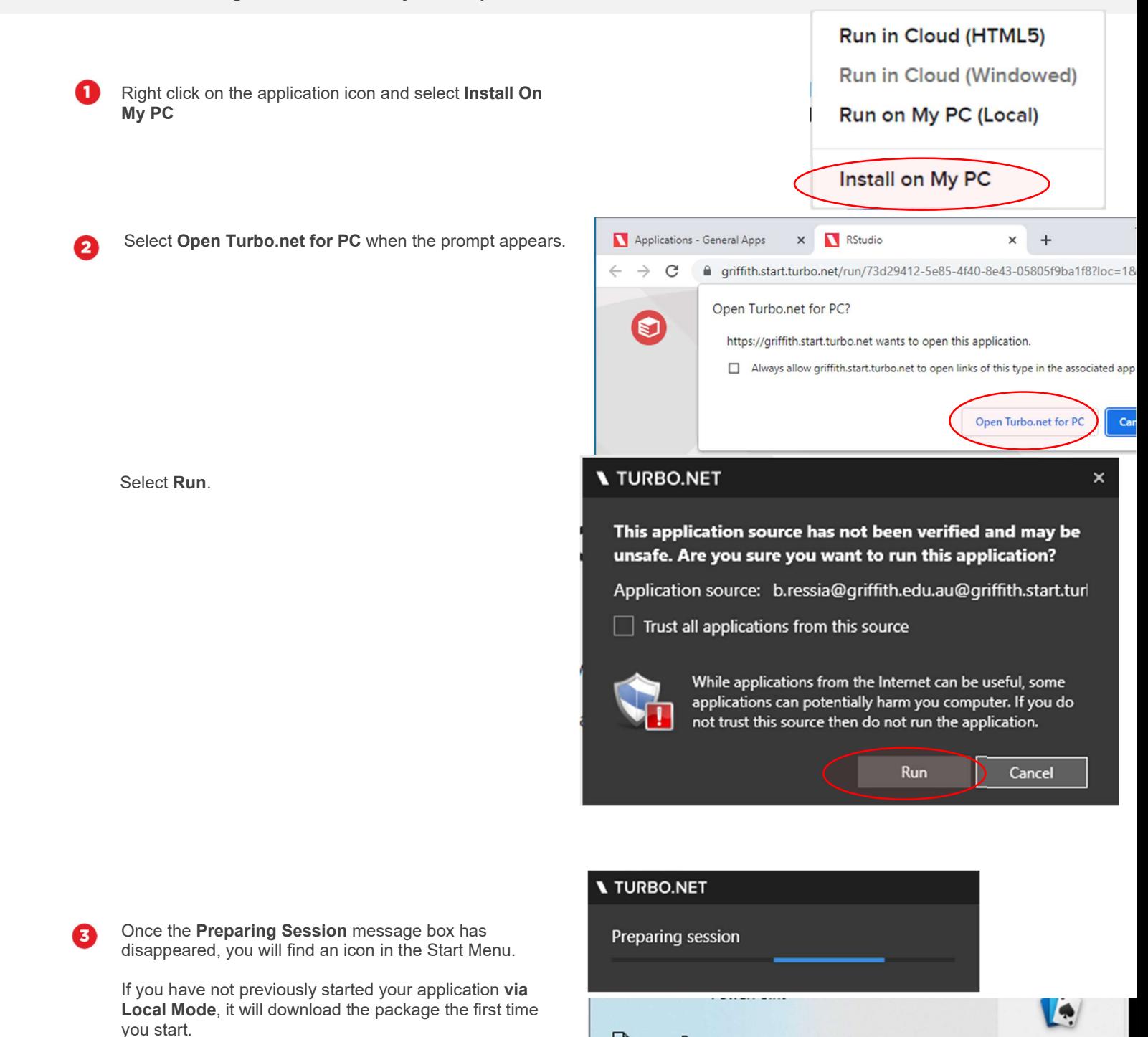

 $\Box$ 

穴

१०

 $\binom{b}{b}$ 

Æ

 $\mathsf{R}$ 

 $\mathbb{R}$ 

s

Ω

New

Settings

Skype

RStudio (Griffith)

Type here to search

If you have previously started your application using Local Mode, you may need to restart your PC before it will start from the Start Menu shortcut.

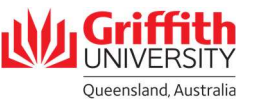

Solitaire

 $\circ$ 

#### Step 4: Remove locally cached applications from your PC

Applications can be removed from your PC to free disk space.

You can remove the application of your choice by choosing Clear or remove all applications at once by choosing Clear

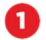

2

Cache.

Open the Start Menu and go to Turbo.net Preferences.

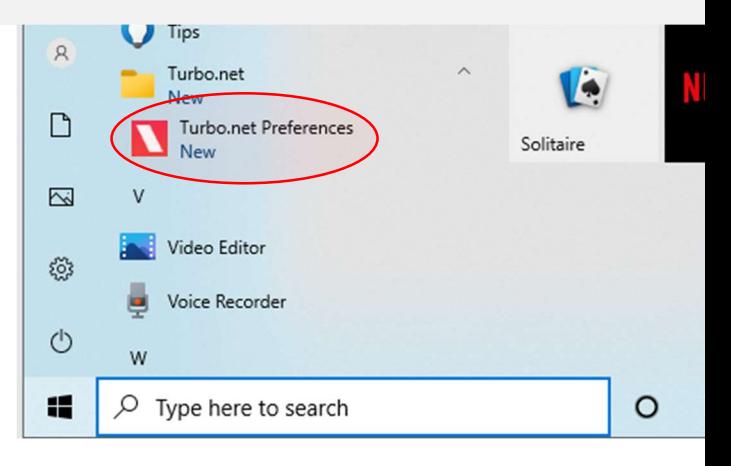

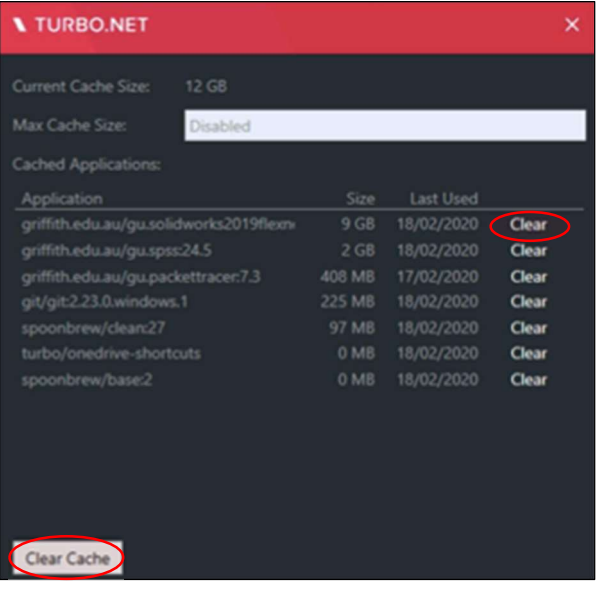

П

To remove shortcuts from the Start Menu, uninstall application Apps and Features control panel.

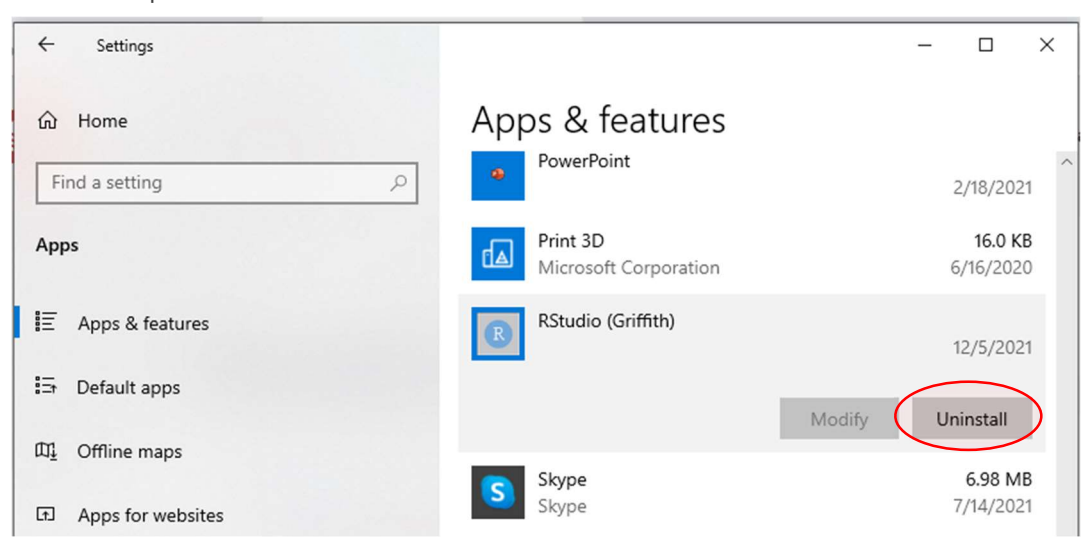

Ph (07) 3735 5555 (Brisbane) | (07) 5552 5555 (Gold Coast)<br>Ph (07) 3735 5555 (Brisbane) | (07) 5552 5555 (Gold Coast) Email <u>ithelp@griffith.edu.au</u><br>griffith.edu.au/digital-solutions For more information contact: Digital Solutions | Corporate Services

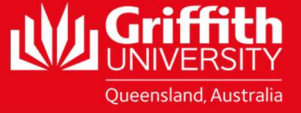